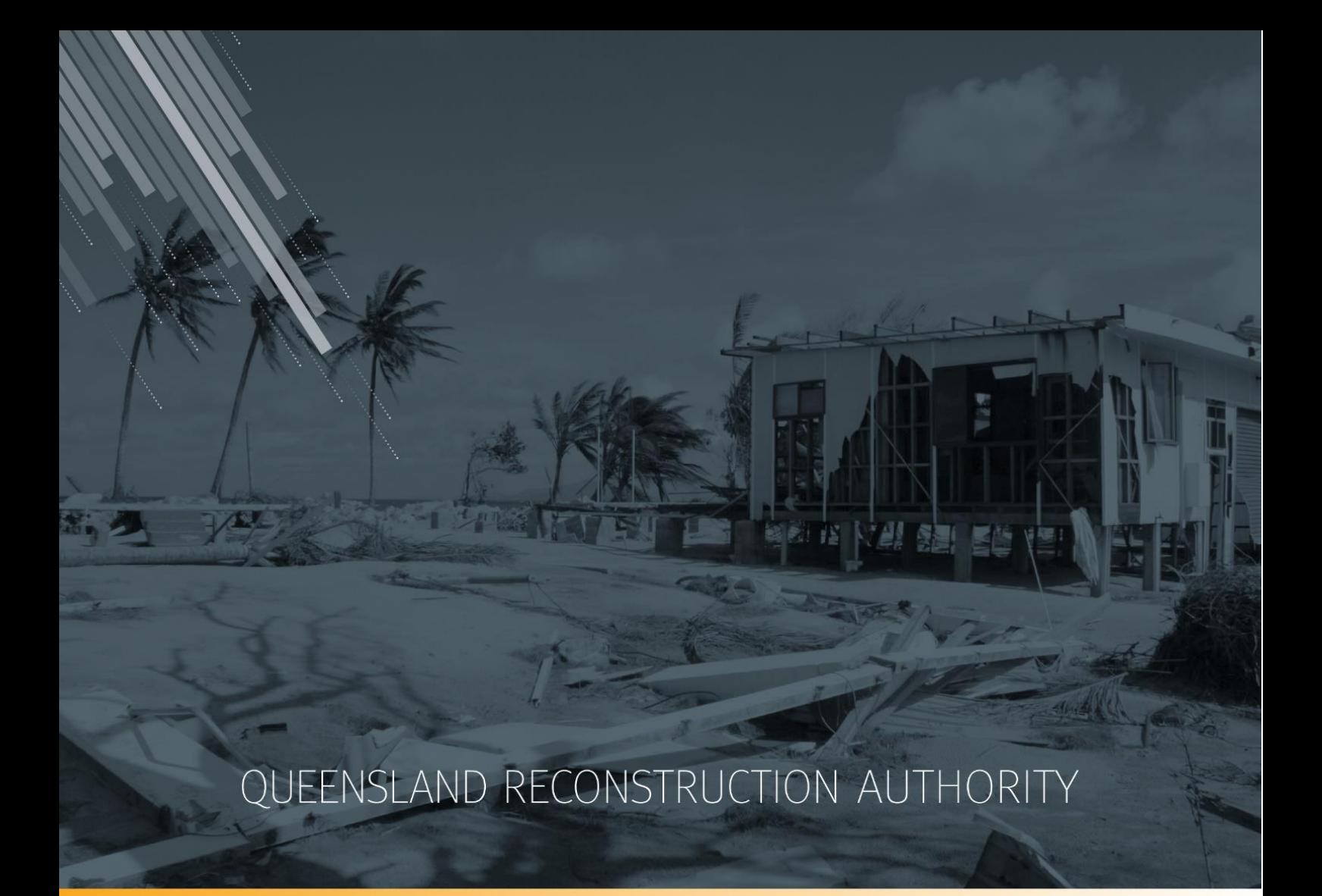

## **MARS Portal User Guide**

# **Submission preparation: upload photo evidence to submission**

**MARS | Queensland Reconstruction Authority**

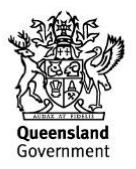

The *Management and Reporting System (MARS)* is a product of the Queensland Reconstruction Authority.

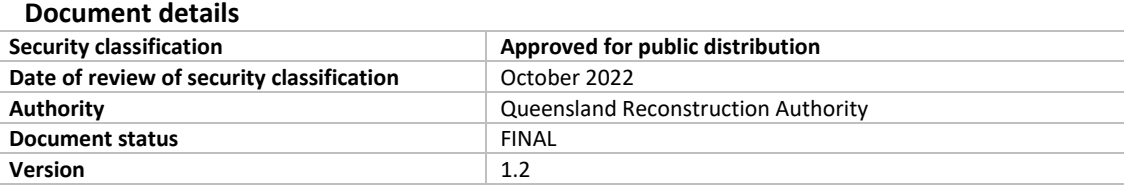

#### **Copyright**

This publication is protected by the *Copyright Act 1968*.

© The State of Queensland (Queensland Reconstruction Authority), October 2022.

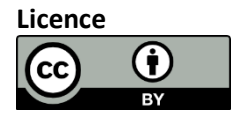

This work is licensed by State of Queensland (Queensland Reconstruction Authority) under a Creative Commons Attribution (CC BY) 4.0 International licence. To view a copy of this licence, visit: [www.creativecommons.org/licenses/by/4.0/](http://www.creativecommons.org/licenses/by/4.0/)

In essence, you are free to copy, communicate and adapt this *MARS Portal user guide –Submission preparation: upload photos*, as long as you attribute the work as follows.

#### **Attribution**

The *Management and Reporting System (MARS)* is a product of the Queensland Reconstruction Authority.

#### **Interpreter**

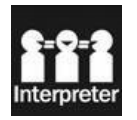

The Queensland Government is committed to providing accessible services to Queenslanders from all culturally and linguistically diverse backgrounds. If you have difficulty in understanding this report, you can access the Translating and Interpreting Services via www.qld.gov.au/languages or by phoning 13 14 50.

#### **Disclaimer**

While every care has been taken in preparing this publication, the State of Queensland accepts no responsibility for decisions or actions taken as a result of any data, information, statement or advice, expressed or implied, contained within. To the best of our knowledge, the content was correct at the time of publishing.

#### **Copies**

Copies of this publication are available on our website at [https://www.qra.qld.gov.au/funding/mars-disaster-funding-application](https://www.qra.qld.gov.au/funding/mars-disaster-funding-application-portal)[portal](https://www.qra.qld.gov.au/funding/mars-disaster-funding-application-portal)

#### **Contact**

Queensland Reconstruction Authority Phone (07) 3008 7200 info@qra.qld.gov.au www.qra.qld.gov.au

**MARS | Portal user guide - Submission preparation: upload photo evidence**

## **Table of contents**

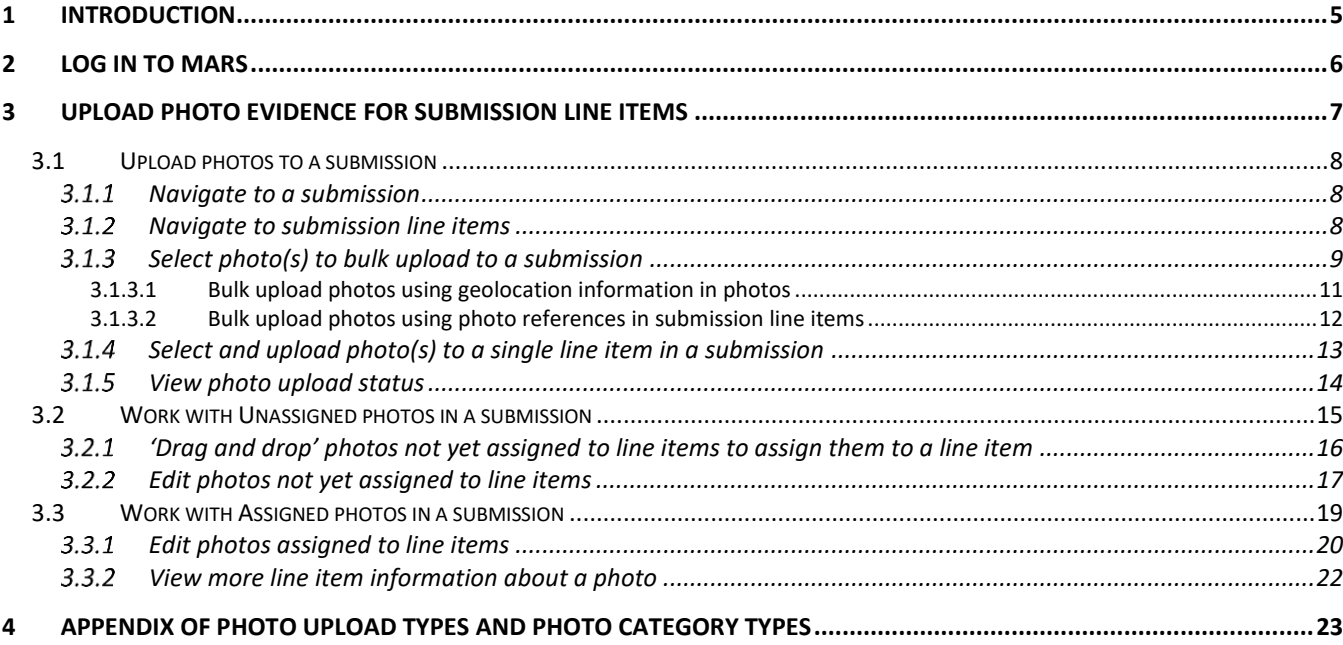

## <span id="page-4-0"></span>**1 Introduction**

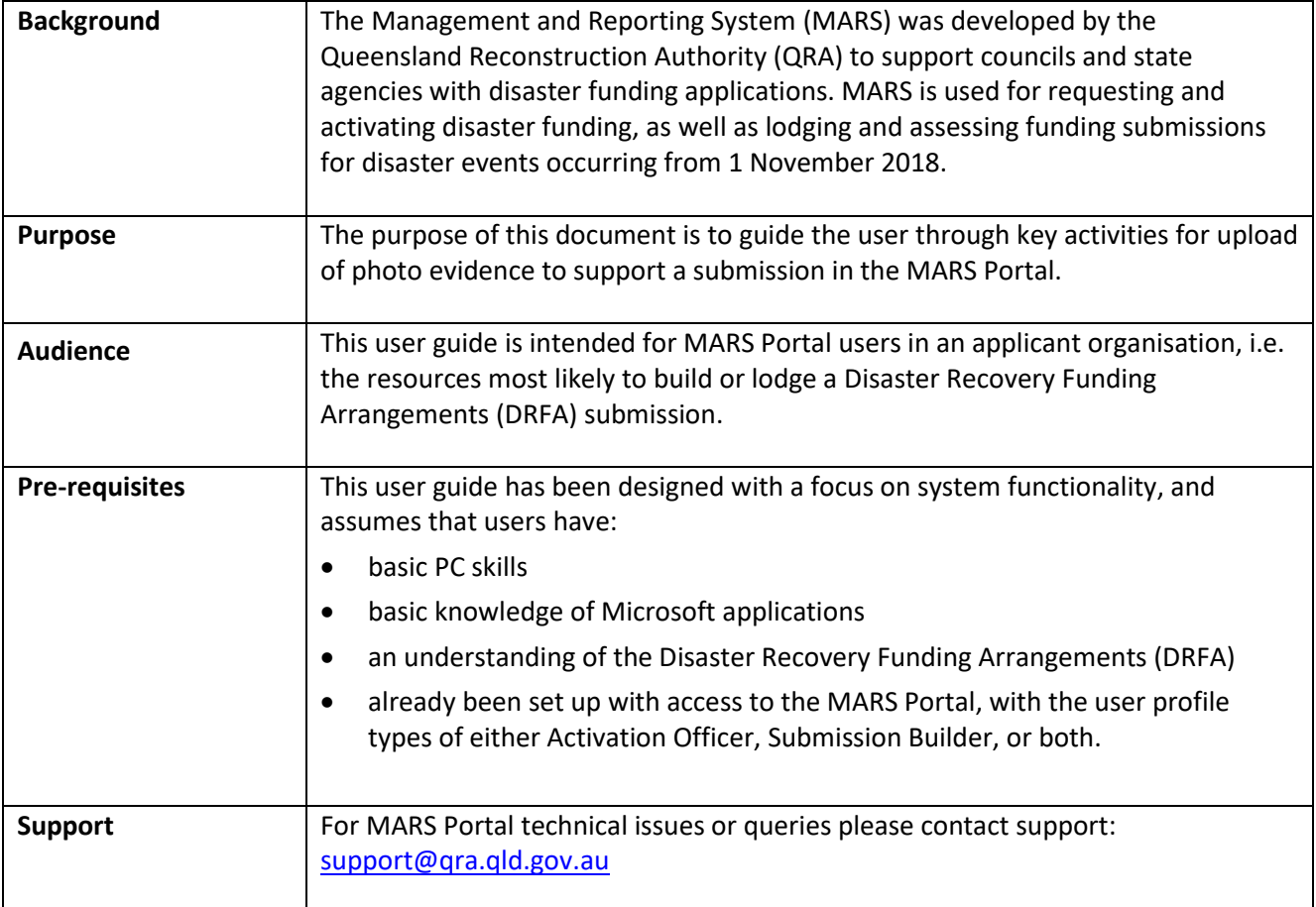

## <span id="page-5-0"></span>**2 Log in to MARS**

Open the Chrome browser. MARS works best in Chrome but can also be used in Internet Explorer (IE).

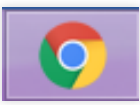

To navigate to the MARS Portal, type [www.qra.qld.gov.au](http://www.qra.qld.gov.au/) into the browser window. The link to MARS can be located on the **QRA website** and will also be provided to newly registered users. If you are not a registered user, please refer to the QRA website to access [a MARS Portal user access form.](https://www.qra.qld.gov.au/sites/default/files/2020-06/MARS%20Portal%20user%20access%20form.pdf)

Once you have clicked the MARS Portal Login link, the login screen below will be displayed to enter login details, then click **login**.

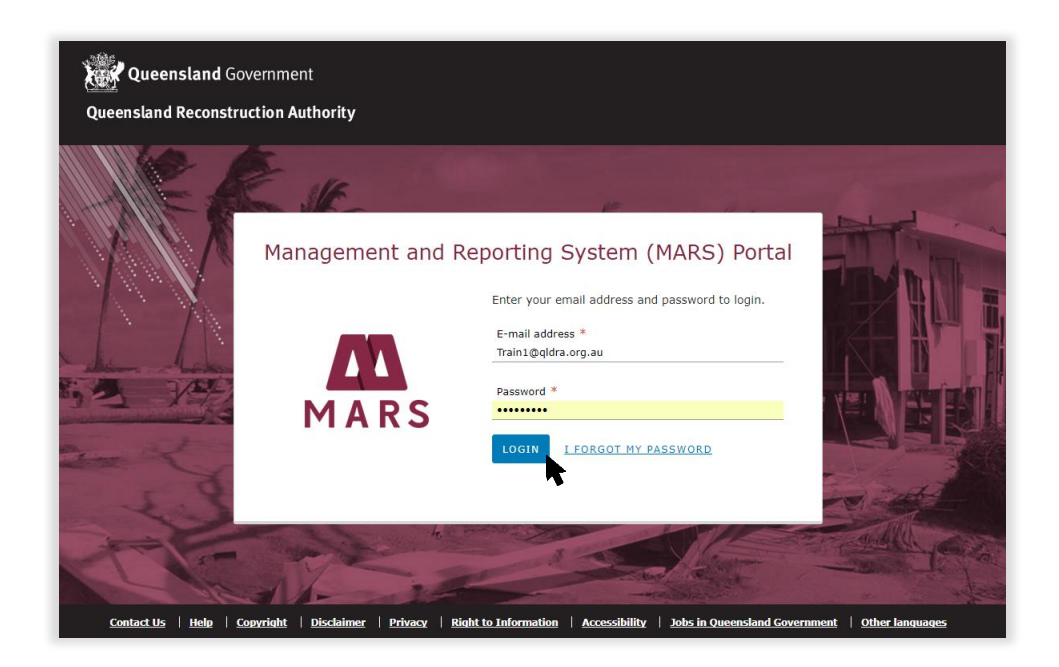

If this is your first time accessing the MARS Portal, it is recommended you follow the prompt to **take a tour of**   $\binom{2}{1}$ **MARS**. This tour of MARS provides an **overview of key functionality**.

## <span id="page-6-0"></span>**3 Upload photo evidence for submission line items**

Users can choose to *upload multiple photos* to a submission at one time (*bulk upload*) or can choose to *upload photo(s) to a single line item*.

MARS will *automatically assign bulk uploaded photos to a submission line item* based on either:

- the *geo location information* in the uploaded photo, or
- the information provided in the *photo reference columns* on a submission line item. This is relevant if your organisation is using software that automatically populates the Excel submission form for import of line items to MARS.

After upload, photos automatically assigned to line items are *available to view on the interactive map*.

The MARS process to upload photo evidence for submission line items consists of three steps described in detail below:

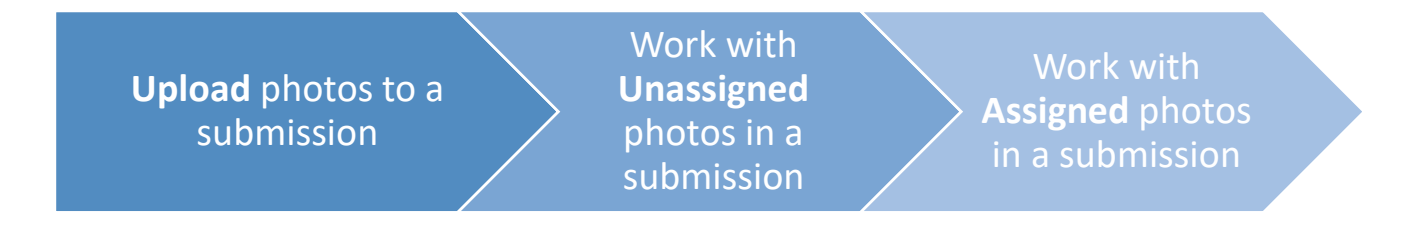

- Line items must have **co-ordinates populated** for MARS to be able to automatically assign photos to line items. Photos of assets with single co-ordinate points or non-road assets (like damaged road signs that require replacing) can either be bulk uploaded to MARS with photo references or directly assigned to a line item. These photos are unable to be automatically assigned by MARS to a line item based on geo location information.
	- **Unassigned** photos are photos that MARS has **not** been able to automatically assign to line items based on photo geo location or photo reference information.

These photos require review to identify the associated submission line items.

 $\bigcirc$ 

## <span id="page-7-0"></span>**3.1 Upload photos to a submission**

### <span id="page-7-1"></span>**Navigate to a submission**

Navigate to **Submissions** on the **left-hand navigation pane** to view **Current / Active submissions** that have been created by your organisation. Draft submissions (in a progression status of **In development**) can be filtered and the submission you wish to work with can be clicked to open, as shown below.

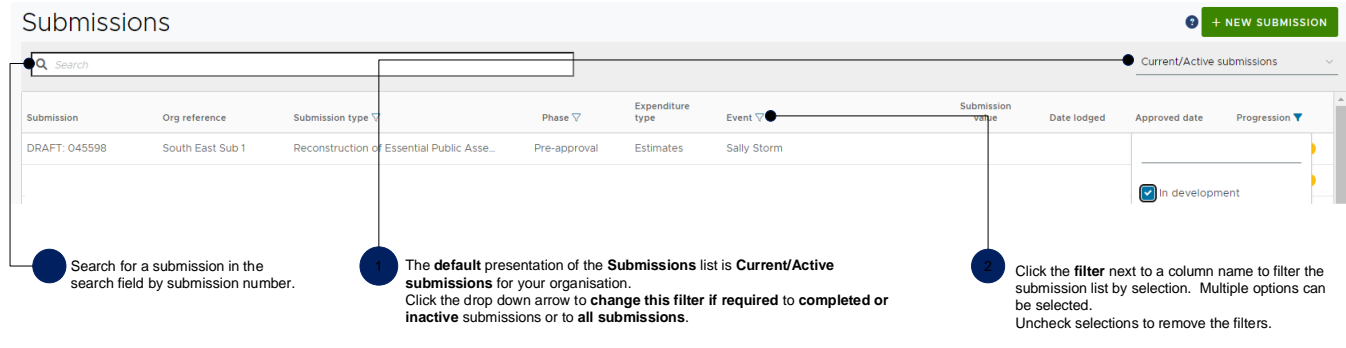

## <span id="page-7-2"></span>**Navigate to submission line items**

Click the **Line items** tab in the open submission, the image below shows a view of the **line items** page and the available navigation options.

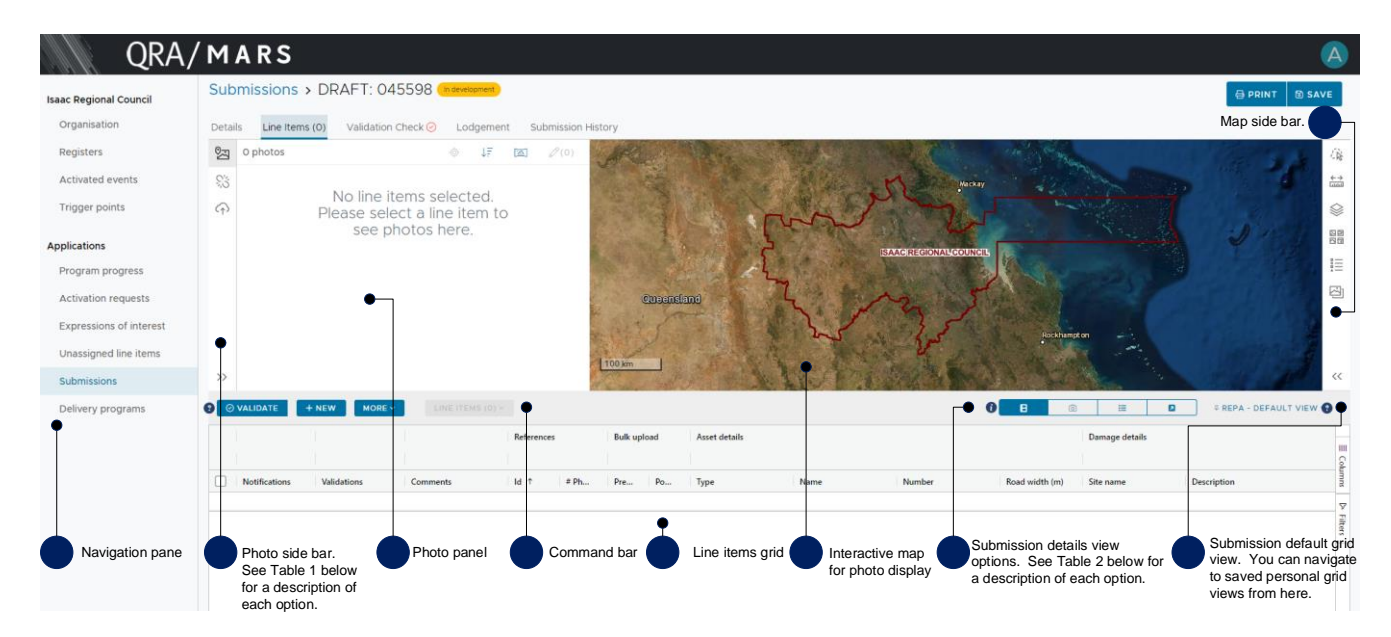

#### *Table 1 Photo side bar options*

*These options can be selected during the MARS photo upload process to perform photo upload and to view photo assignment to line items.*

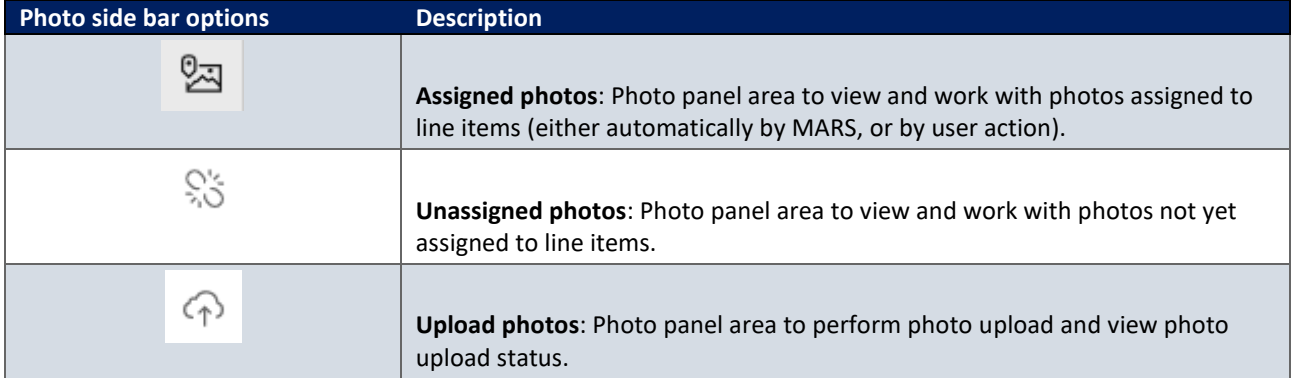

#### *Table 2 Submission details view options*

*These options can be selected to manage how the photo panel and interactive map, and line items grid display on screen.*

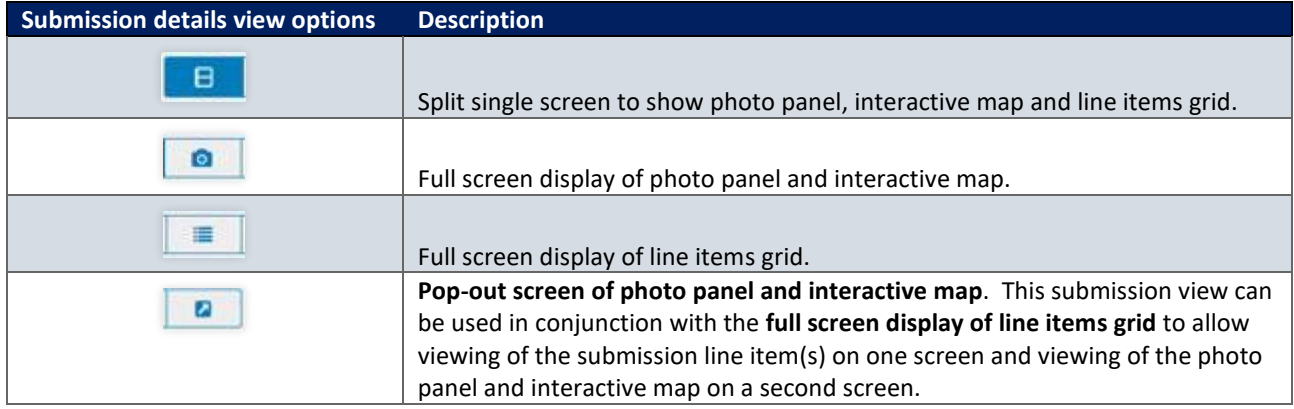

## <span id="page-8-0"></span>**Select photo(s) to bulk upload to a submission**

Open the file folder with the photos you wish to upload to this submission. Click on the **Upload photos** option in the photo panel side bar, and select the folder, or the photos from your file folder, for this submission, and drag and drop the photos to the photo upload area, as shown below.

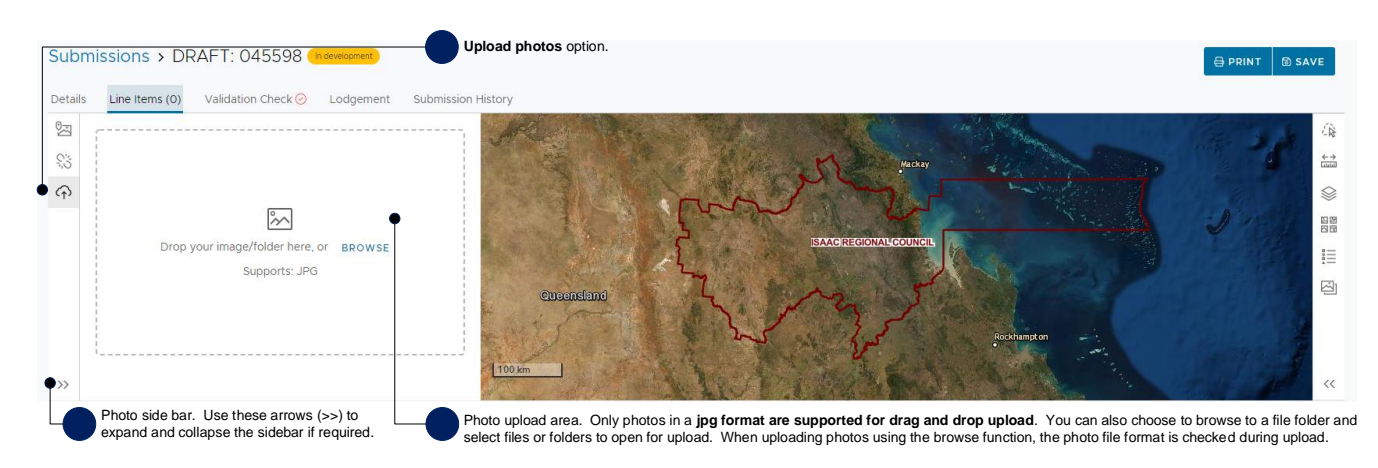

A **photo upload wizard** will open, to guide you through the bulk photo upload process, allowing you to choose whether you are:

1. Bulk uploading photos for MARS to automatically assign to line items, where possible – using geo location information in photos (refer to: [Bulk upload photos using geolocation information in photos](#page-10-0) section for detailed upload instructions); or

This option requires co-ordinates to be populated to line items. This option is available for **Reconstruction of Essential Public Assets (REPA)** and **Immediate Reconstruction Works (IRW)** submissions.

2. Bulk uploading photos already referenced in a line item using the Excel submission form import (refer to: [Bulk upload photos using photo references in submission lines](#page-11-0) section for detailed upload instructions).

This option is relevant for non REPA or IRW submissions like *Emergency Works submissions* and if your organisation is *using software that automatically populates the Excel submission form for import of line items to MARS*. The following are the requirements for photo references in the Excel submission form for import of line items to MARS:

- Unique photo names (less than 100 characters) are required in the photo reference fields (pre/post/completion) on the relevant line item.
- Several photos can be uploaded to a line item. Each photo name is required to be seperated by the | (pipe) symbol within the photo reference field

.

#### <span id="page-10-0"></span>**3.1.3.1 Bulk upload photos using geolocation information in photos**

Follow the steps listed below to upload photos for MARS to automatically assign the photo to line items using geolocation information in the photo:

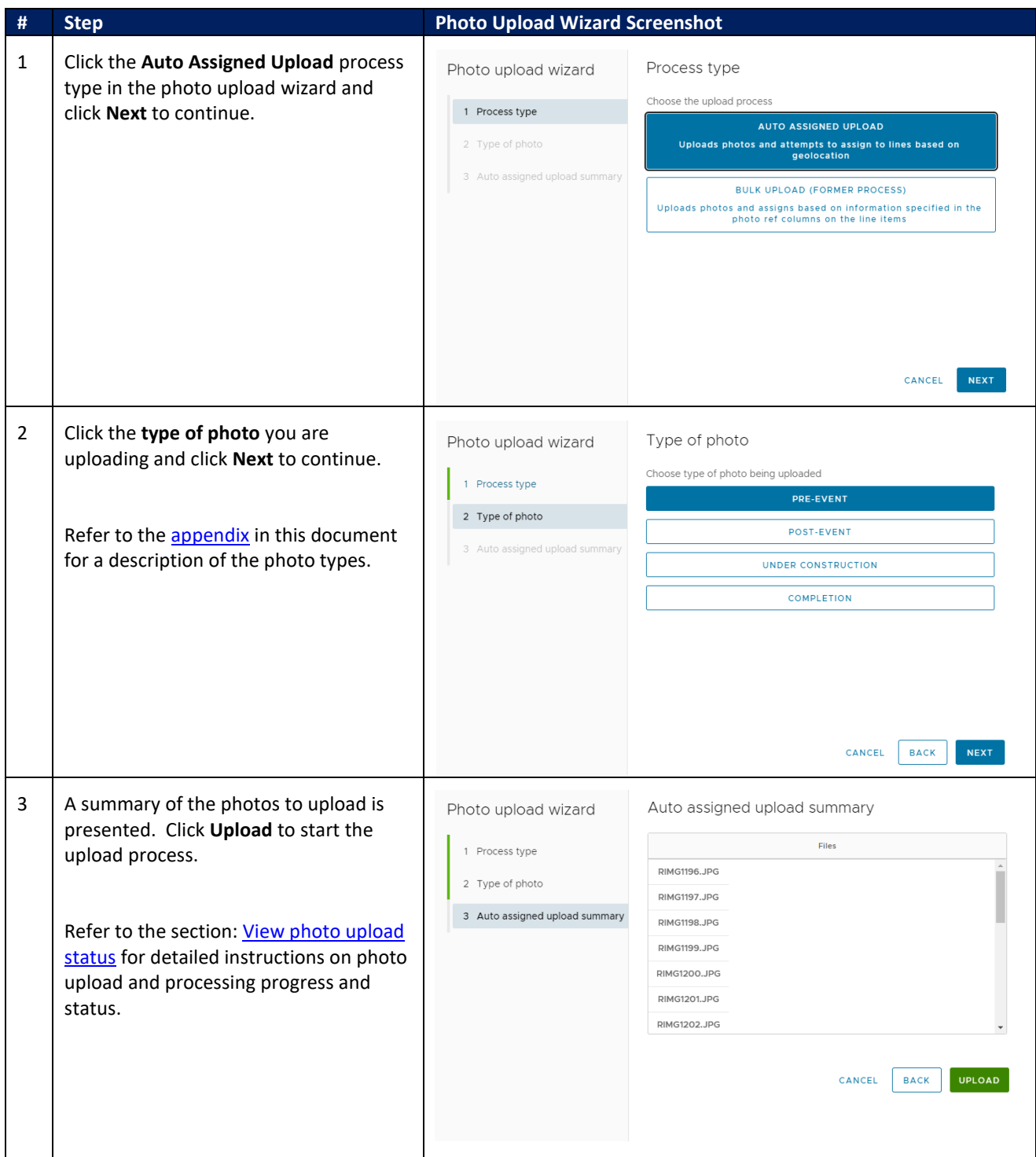

#### <span id="page-11-0"></span>**3.1.3.2 Bulk upload photos using photo references in submission line items**

If using software that automatically populates the Excel submission form for import of line items to MARS, photo names included in the photo reference fields will be assigned to the associated submission line items by following the steps listed below:

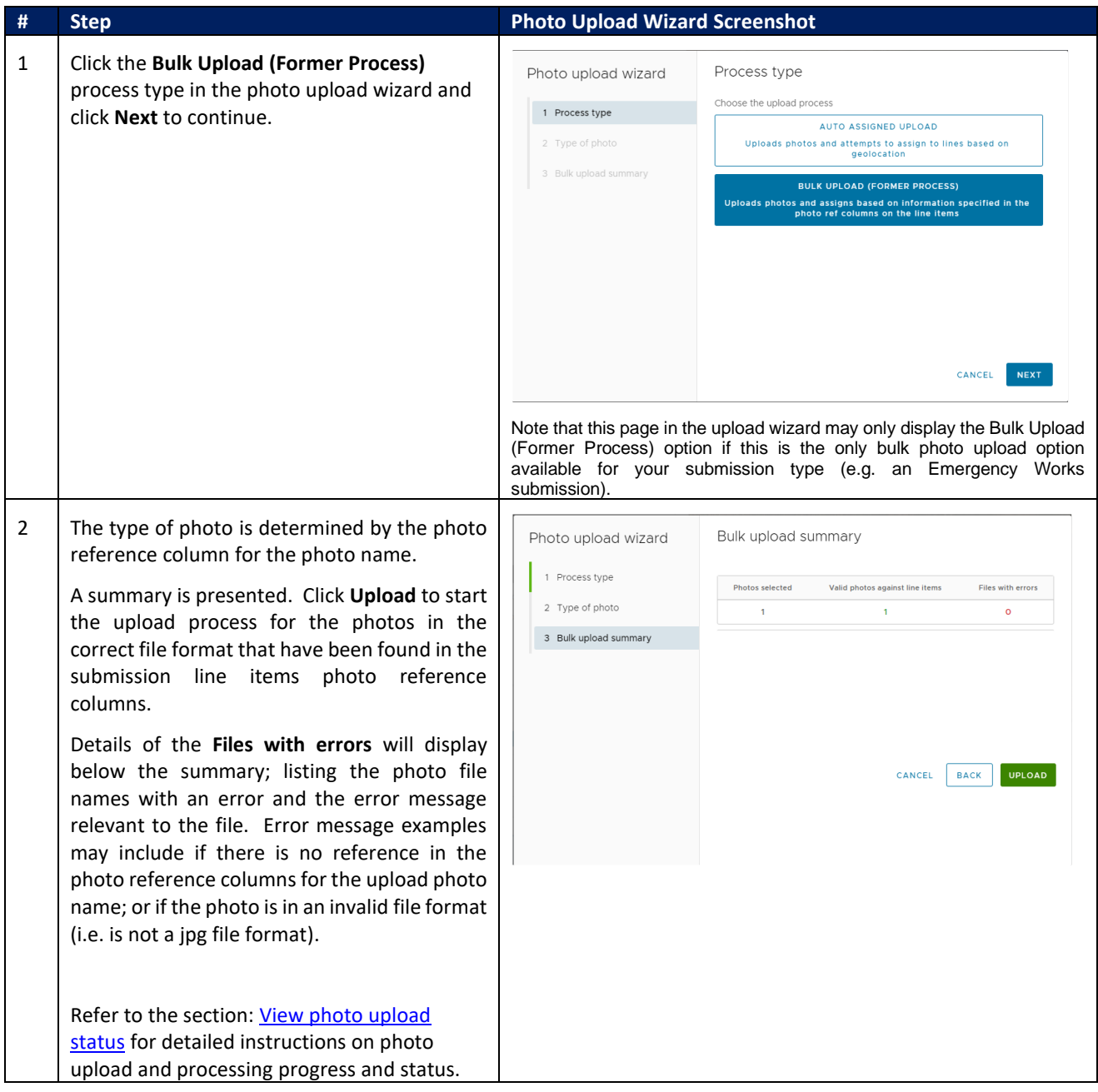

## <span id="page-12-0"></span>**Select and upload photo(s) to a single line item in a submission**

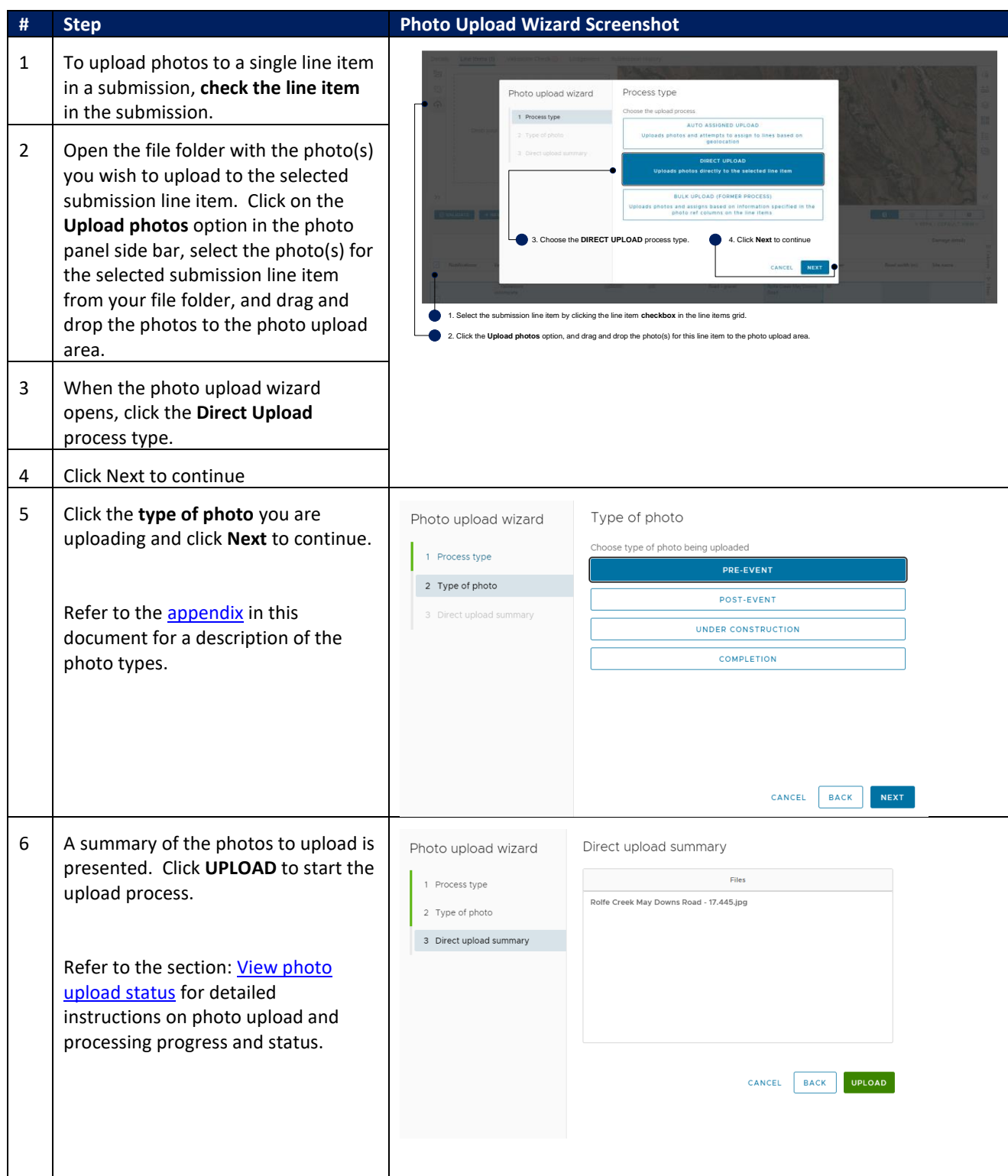

## <span id="page-13-0"></span>**View photo upload status**

Photo upload and processing progress is indicated, as shown below.

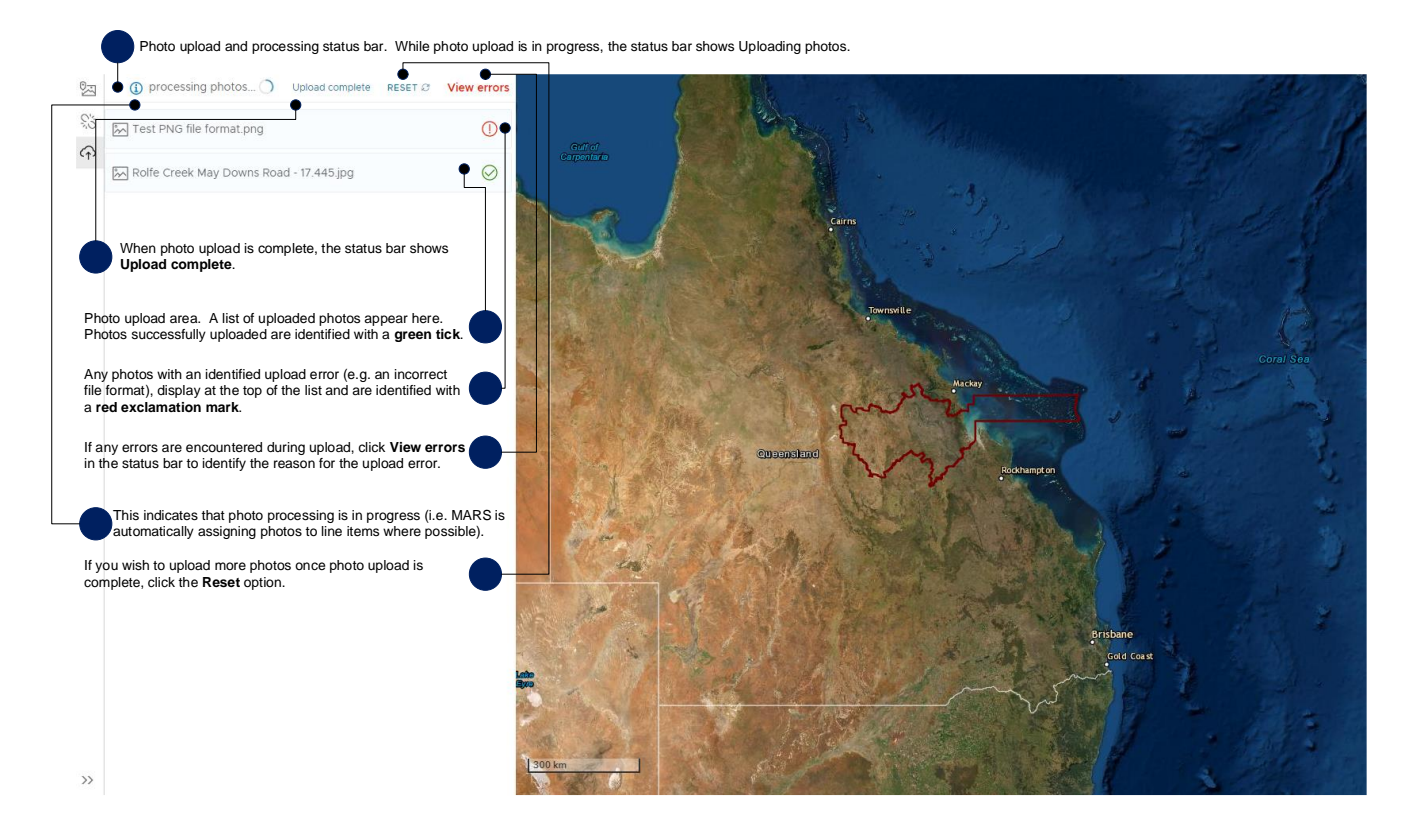

Once photo processing is complete, you can continue to work with photos in either the Assigned photos or Unassigned photos option in the photo panel side bar.

If internet connectivity is lost during photo upload, photos not uploaded will appear in the photo upload area with a red exclamation mark. All photos successfully uploaded (i.e. identified with a green tick in the photo upload area) will continue processing, and once your browser is refreshed, you will be able to see the photos on the map and in the Assigned photos or Unassigned photos option in the photo panel side bar

## <span id="page-14-0"></span>**3.2 Work with Unassigned photos in a submission**

To view uploaded photos not automatically assigned to line items by MARS, click on the **Unassigned photos** option in the photo panel side bar. There are several photo command bar options available, as shown below.

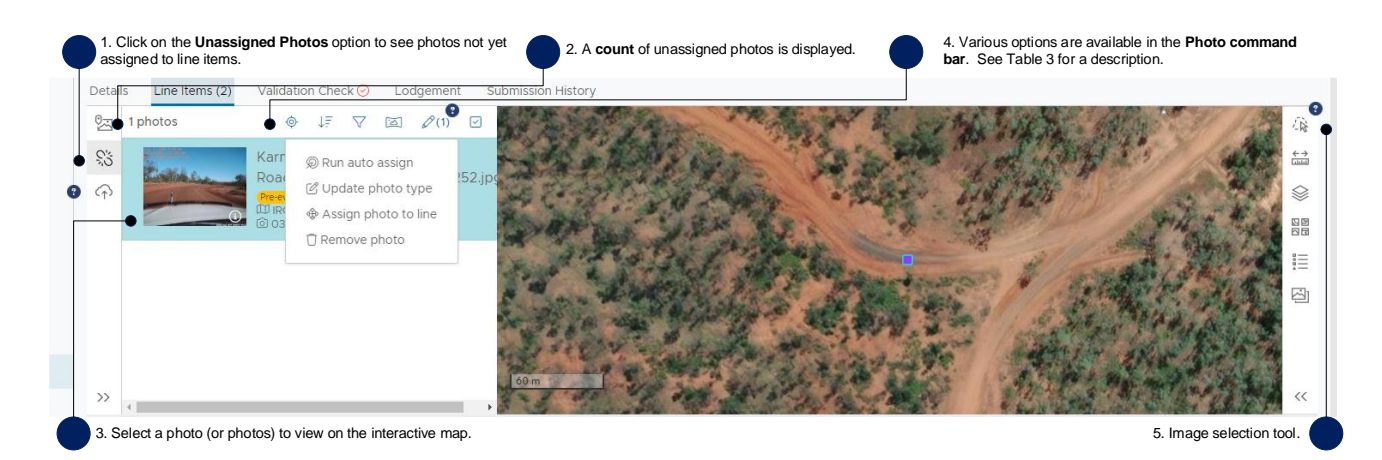

#### <span id="page-14-1"></span>*Table 3 Photo command bar options*

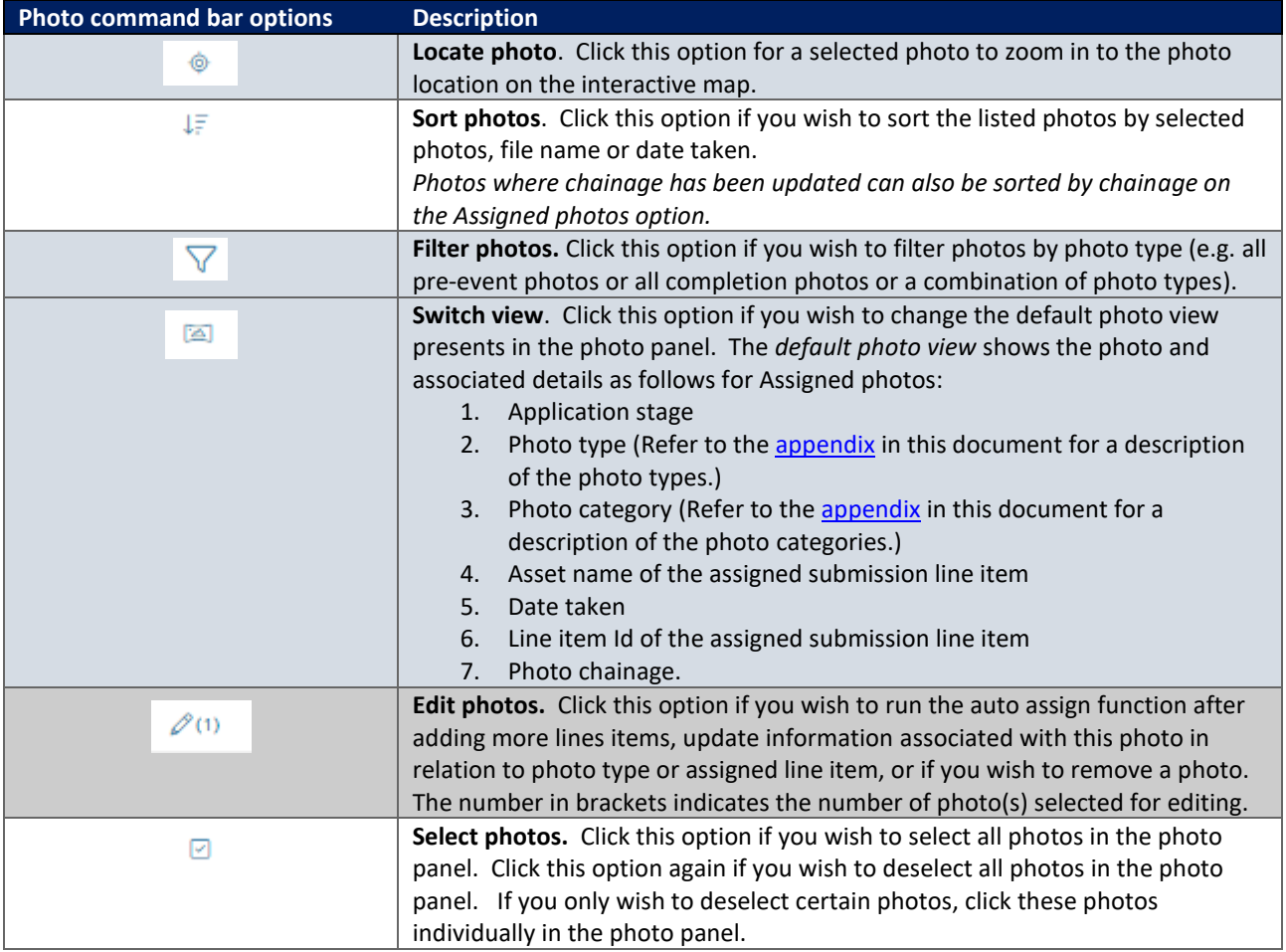

A new photo layer has been added to the interactive map to help visually identify Unassigned photos. Unassigned photos (with no direction or angle) will be identified with a purple square on the map as per this legend.

## <span id="page-15-0"></span>**'Drag and drop' photos not yet assigned to line items to assign them to a line item**

If after reviewing unassigned photos, you identify line items requiring photos to be assigned to them, you can choose to 'drag and drop' the selected photos to a specific submission line item.

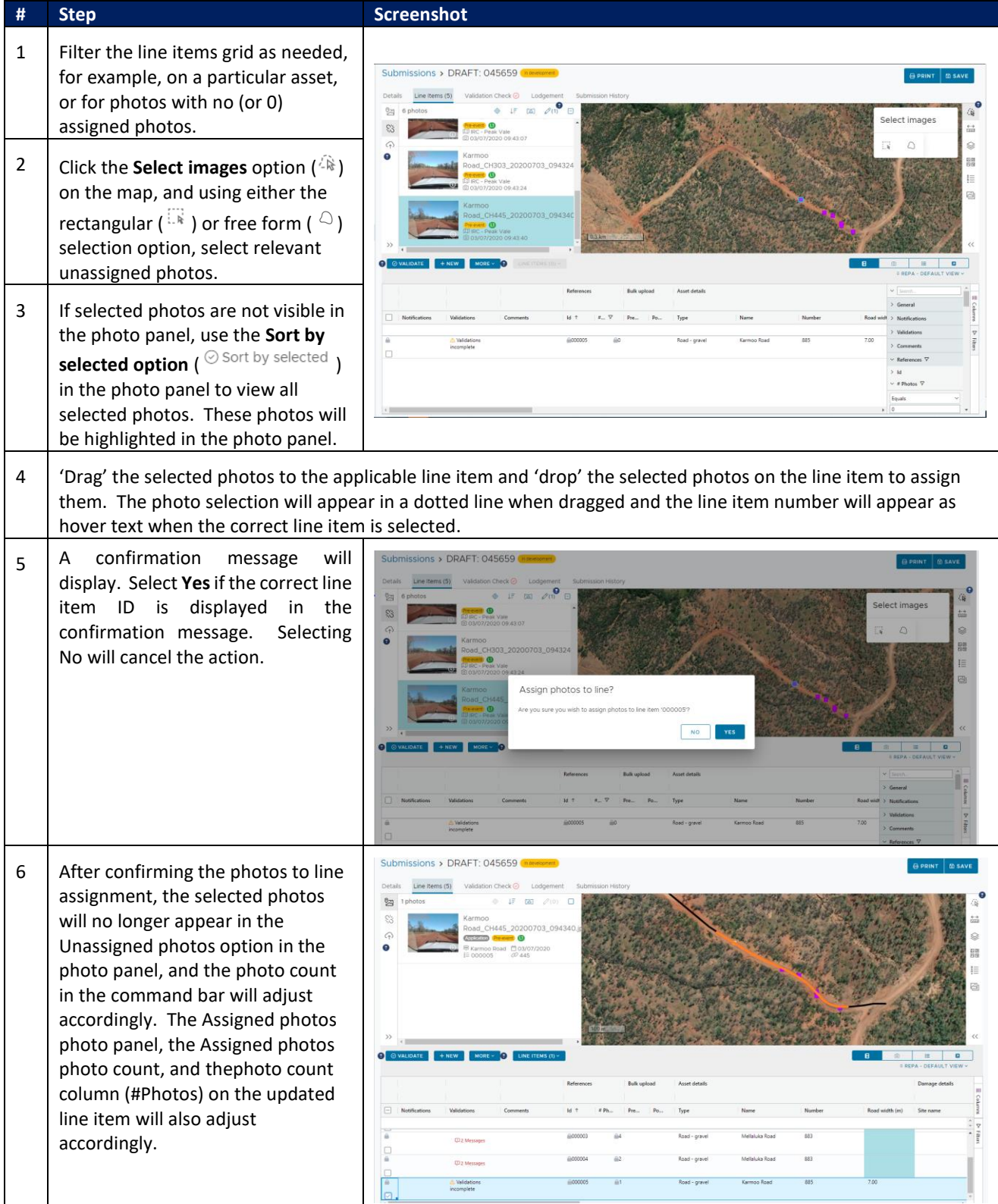

## <span id="page-16-0"></span>**Edit photos not yet assigned to line items**

If after reviewing unassigned photos, additional line items are added to the submission, you can choose to run the auto assign function again for MARS to automatically assign photos to line item. To run the auto assign function again, or to assign an unassigned photo to a specific submission line item, or to update the photo's photo type, click the **Edit photos** option in the photo command bar, as shown below. Each photo edit action is described in the table below.

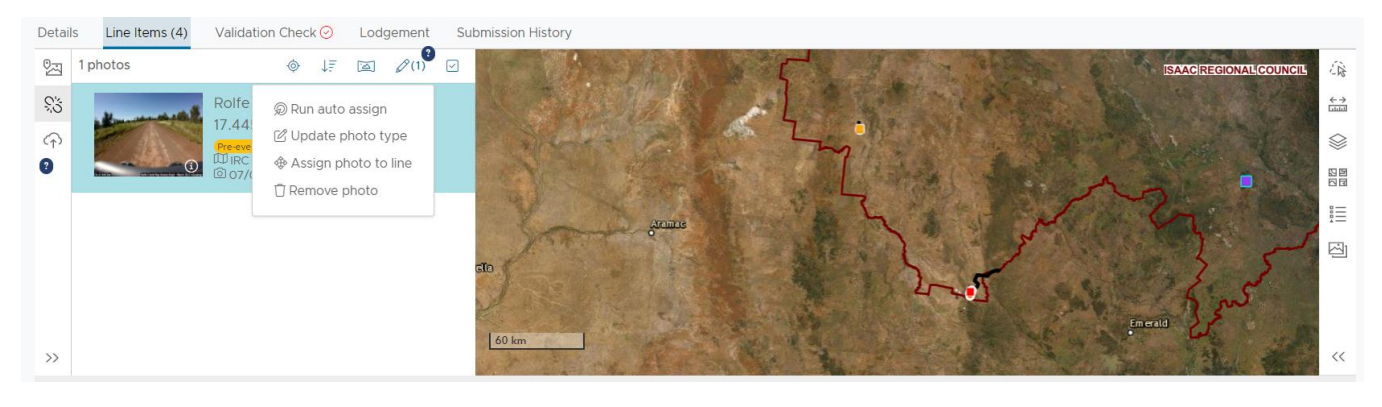

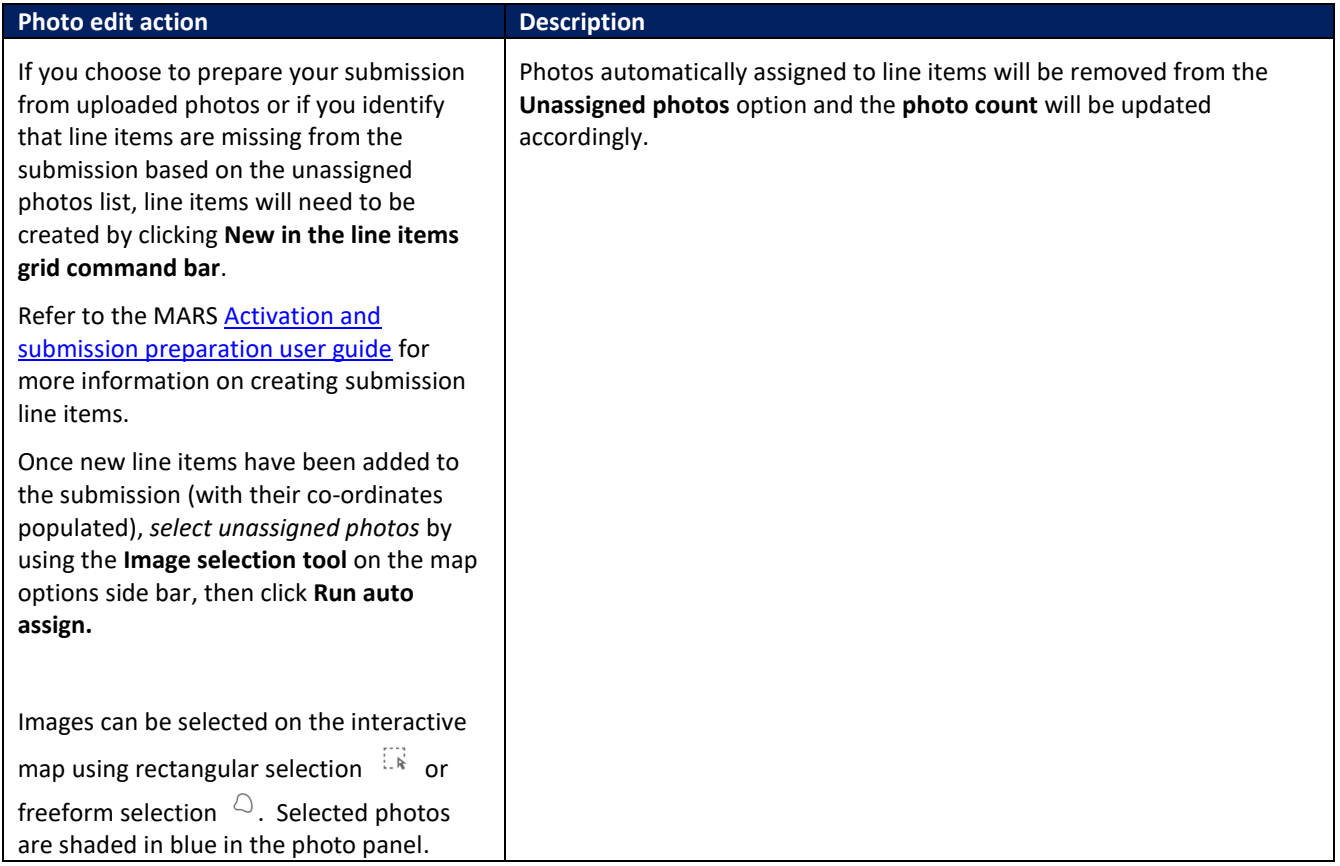

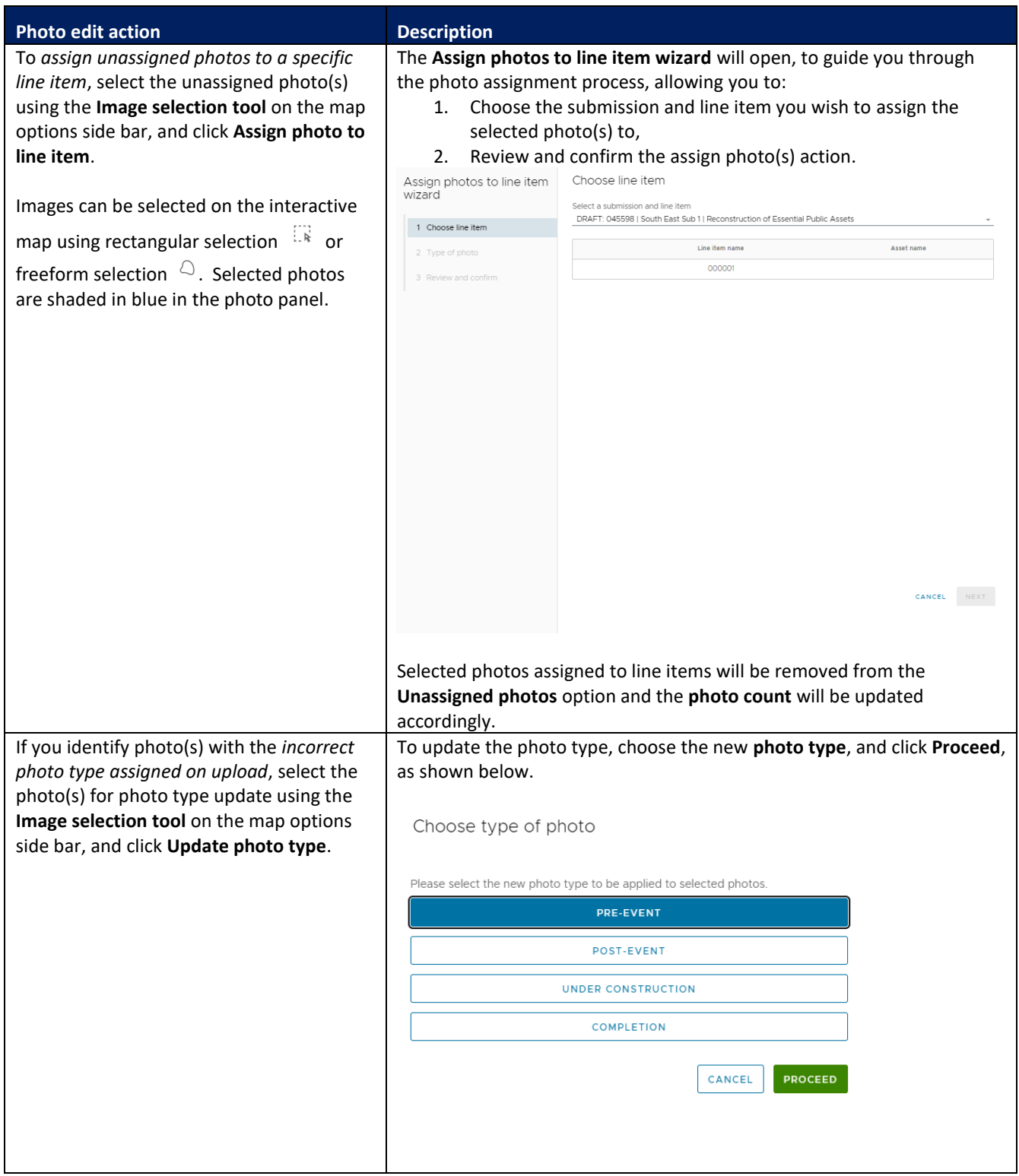

Photos can be removed too, however, photos not yet assigned to line items are removed when lodging the submission.

## <span id="page-18-0"></span>**3.3 Work with Assigned photos in a submission**

To review photos automatically assigned to line items by MARS, or photos directly uploaded to a line item, **check all line items** in the submission, and click on the **Assigned photos** option in the photo panel side bar. There are several photo command bar options available, as shown below. For a detailed description of the photo command bar options, refer to [Table 3 in this document.](#page-14-1) 

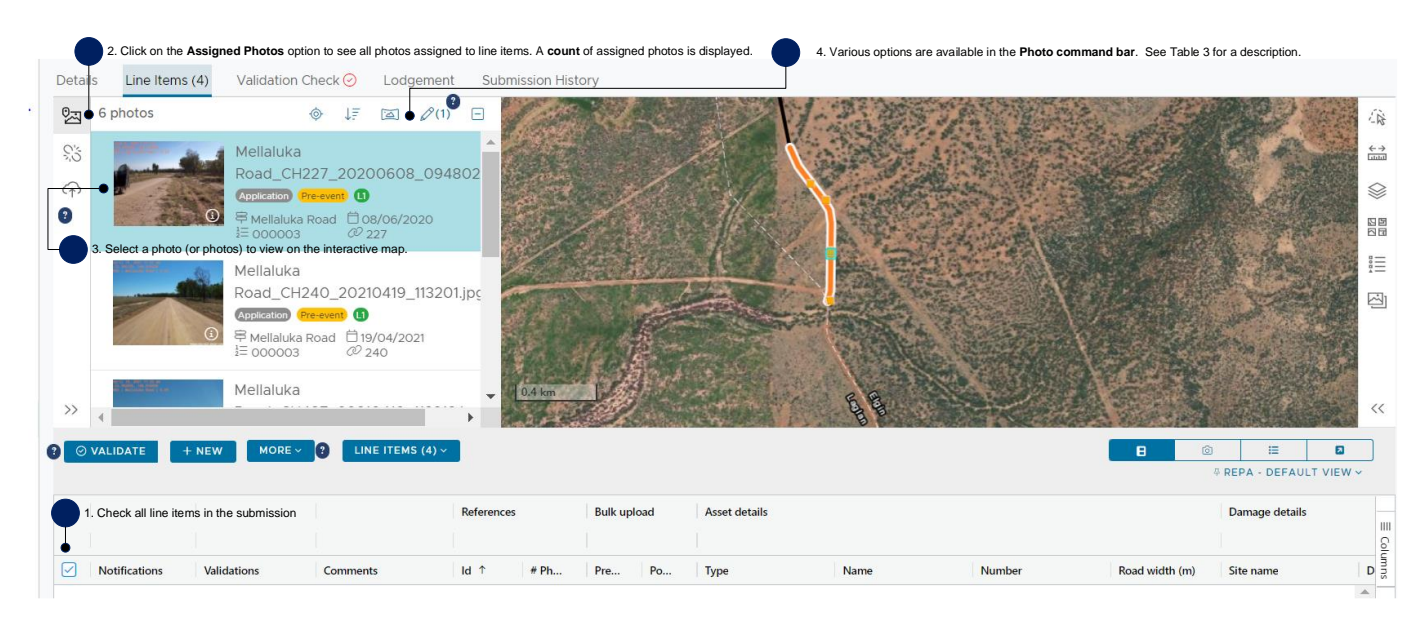

## <span id="page-19-0"></span>**Edit photos assigned to line items**

To update information associated with an assigned photo, click the **Edit photos** option in the photo command bar as shown below. Each photo edit action is described in the table below.

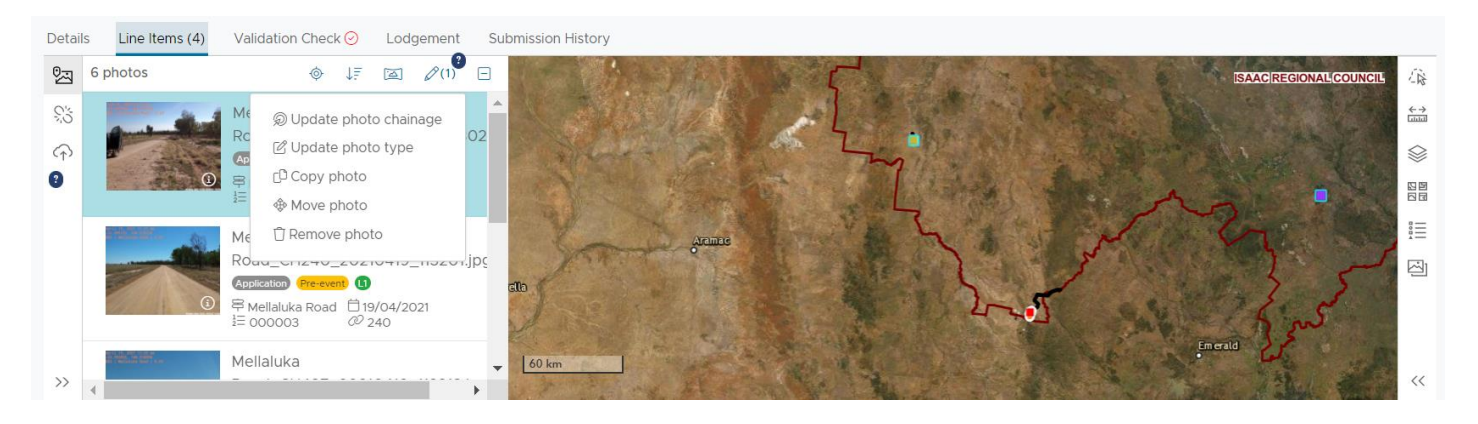

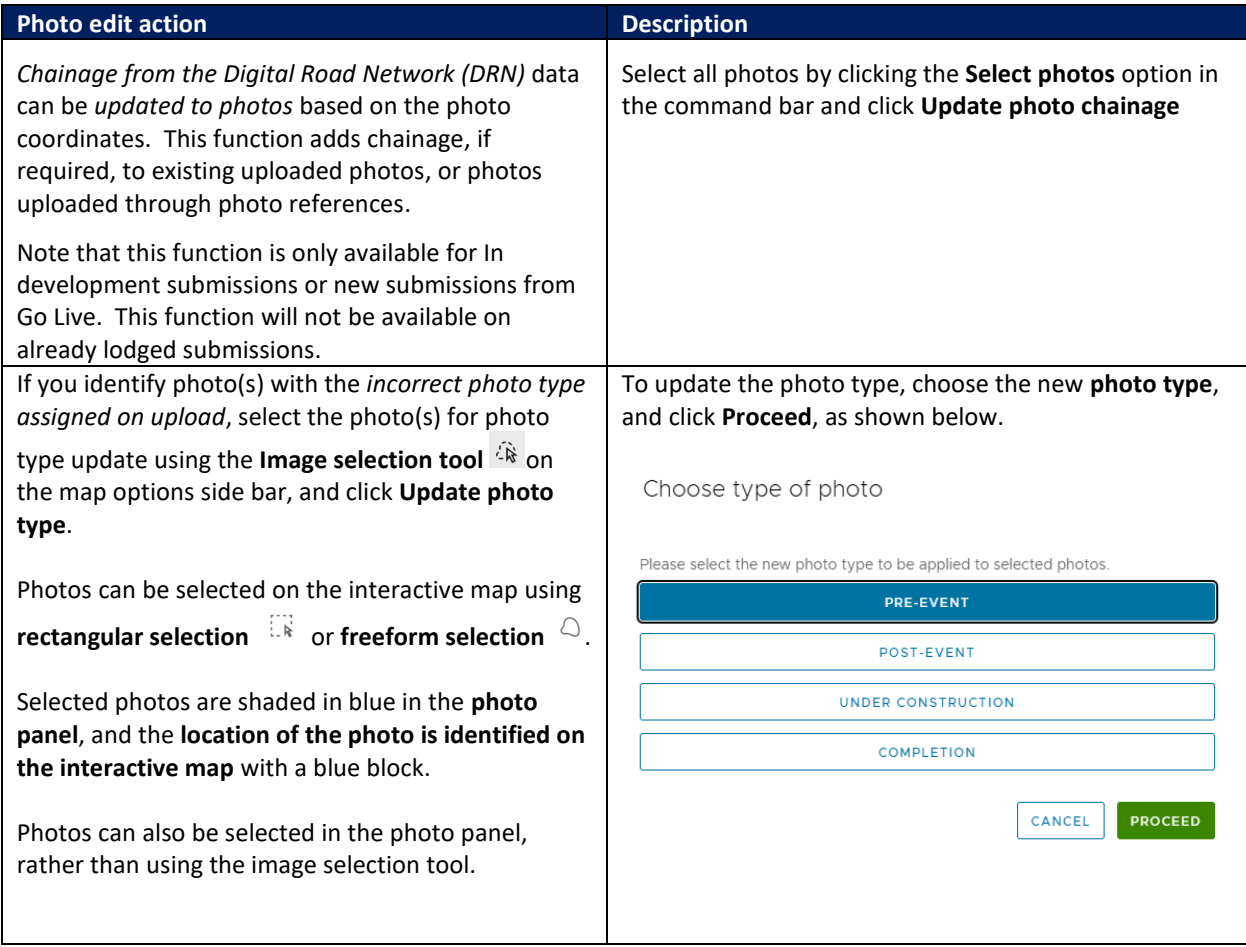

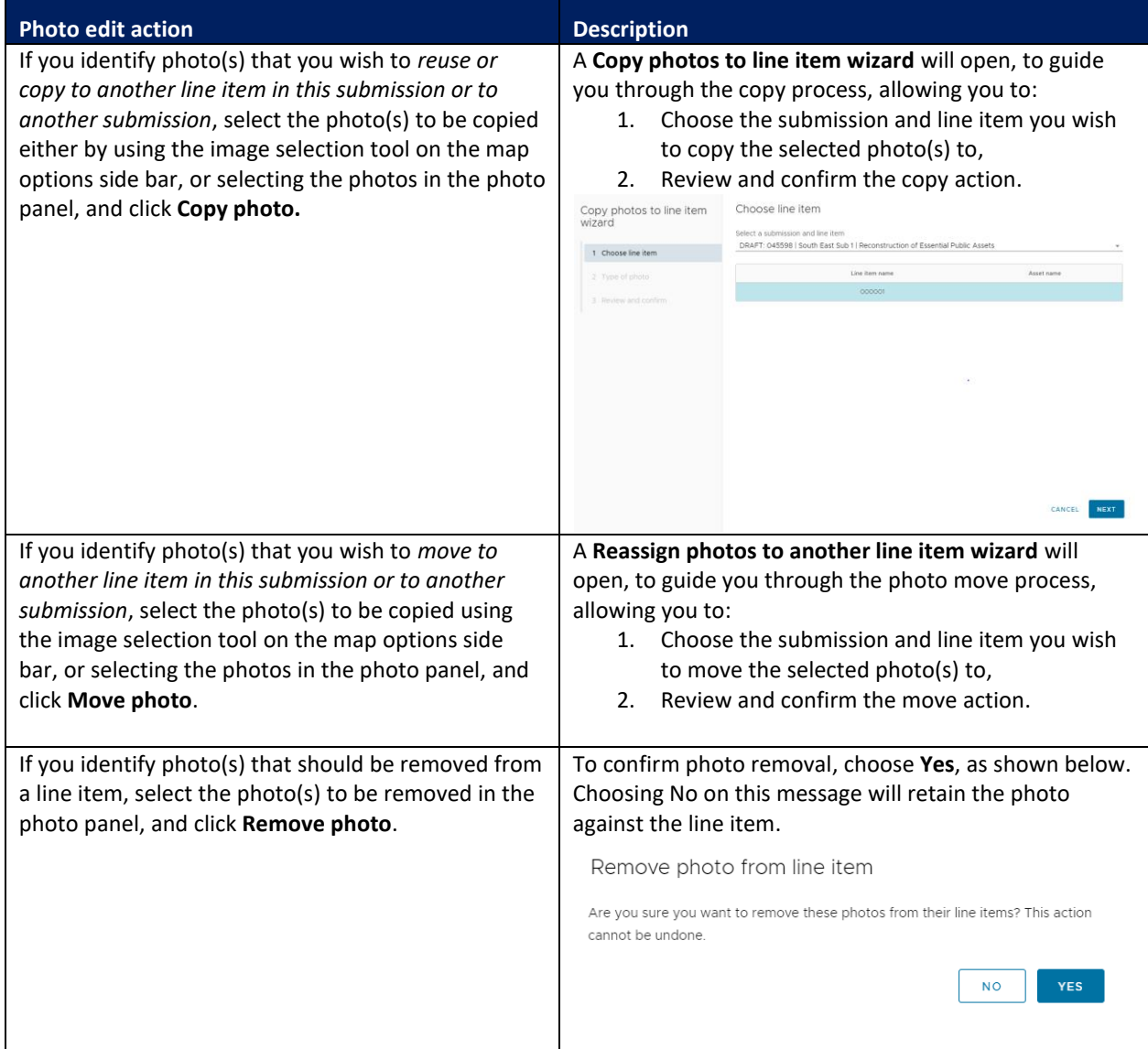

## <span id="page-21-0"></span>**View more line item information about a photo**

Photo and line item information can be viewed by clicking the **information icon** (**O**) on the photo in the photo panel. Clicking the information icon, opens the photo image viewer. Several functions are available to view the photo as described below.

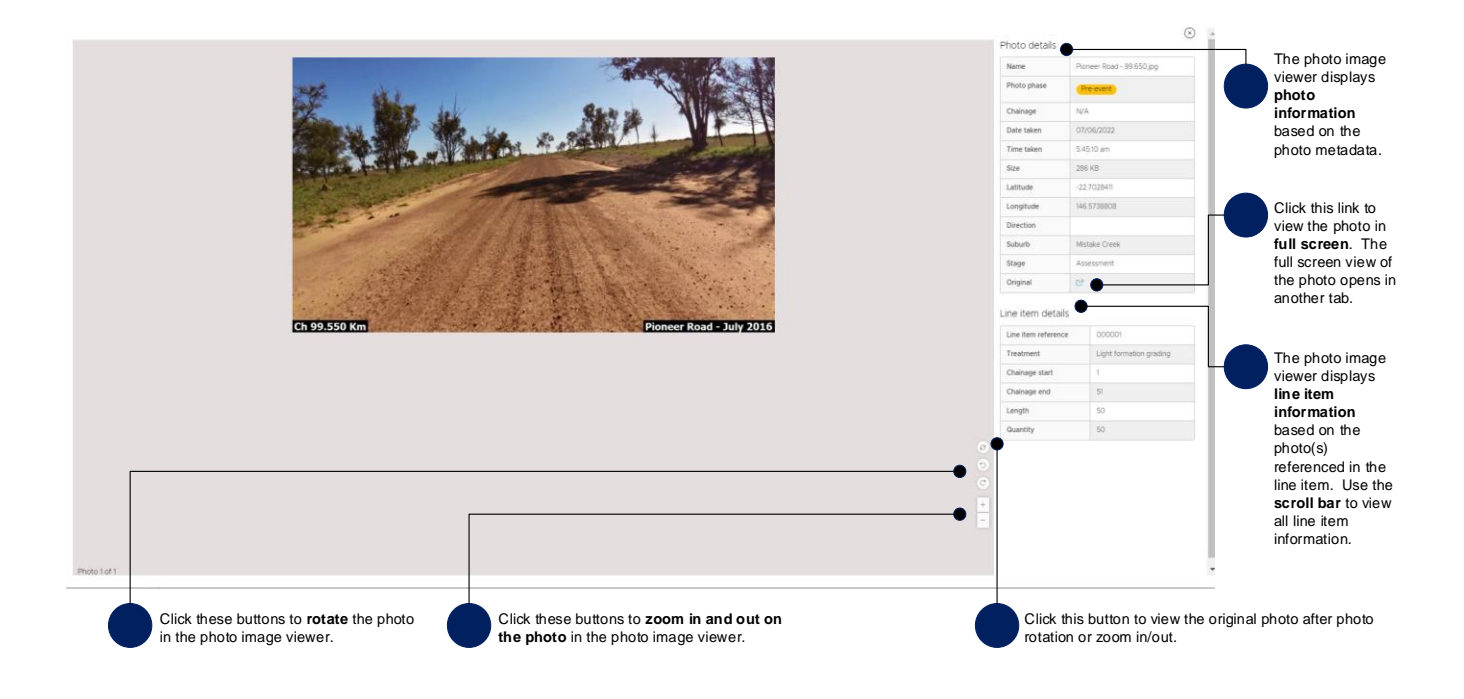

## <span id="page-22-0"></span>**4 Appendix of photo upload types and photo category types**

*Table 4 Photo upload types*

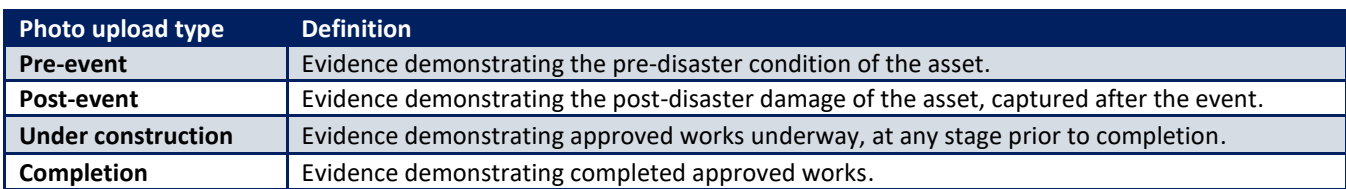

*Table 5 Photo category types*

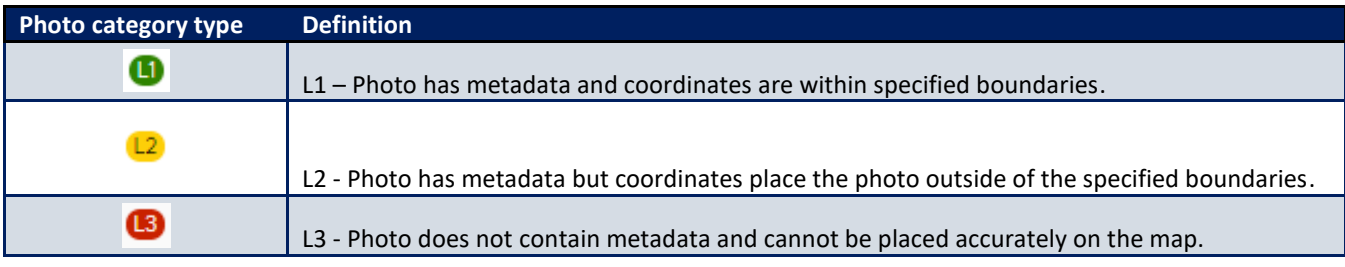